# **INSTACHORD TYPE-E**

# Ver1.01 操作手順書

Date: 2023/04/07 Version: 1.00

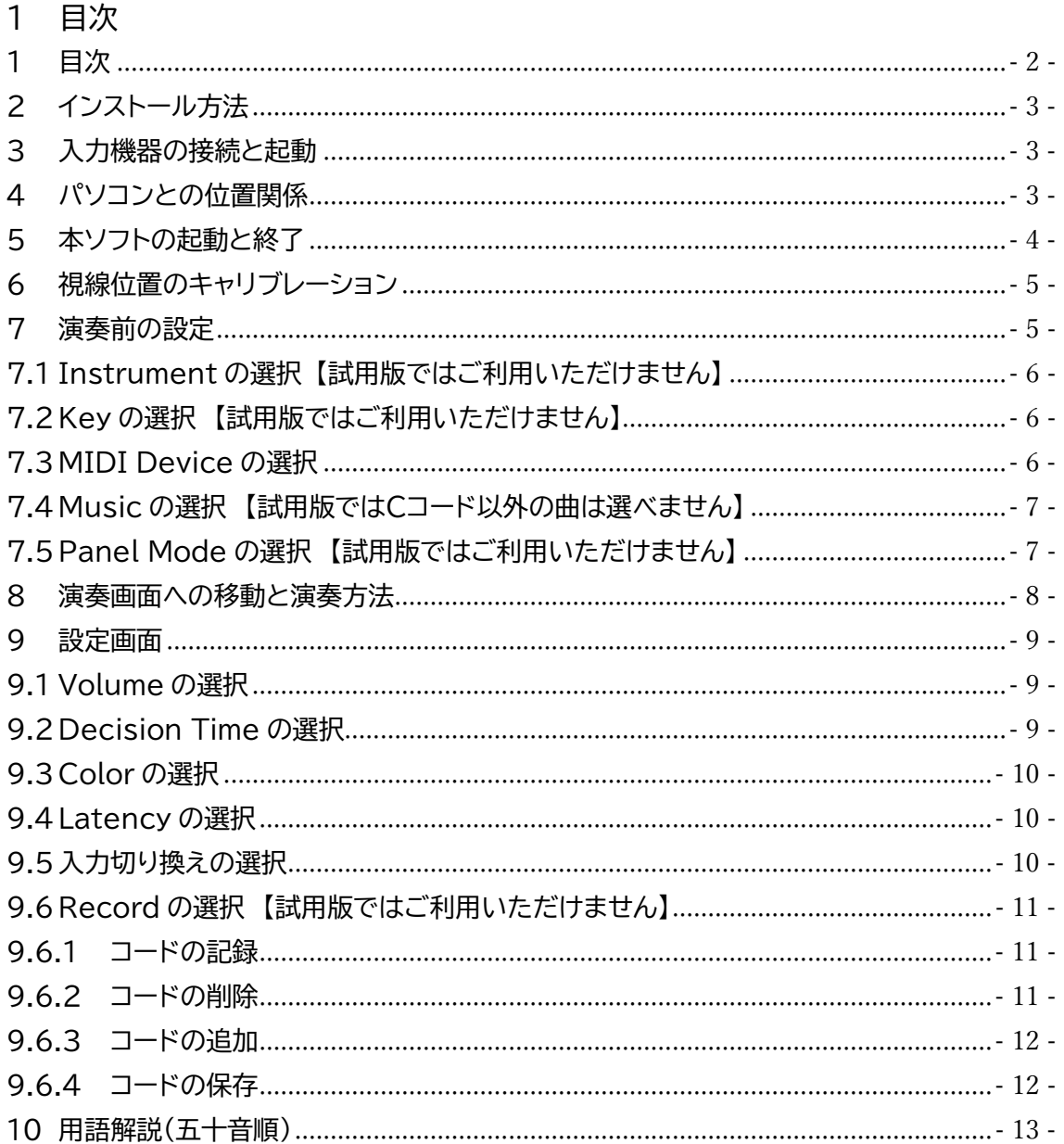

#### 2 インストール方法

INSTACHORD Type-E(以降、本ソフトとします)のホームページからインストールフ ァイルをダウンロードし、ダブルクリックで起動してください。デスクトップにショートカッ トを作りたい場合は、インストールオプションをチェックください。

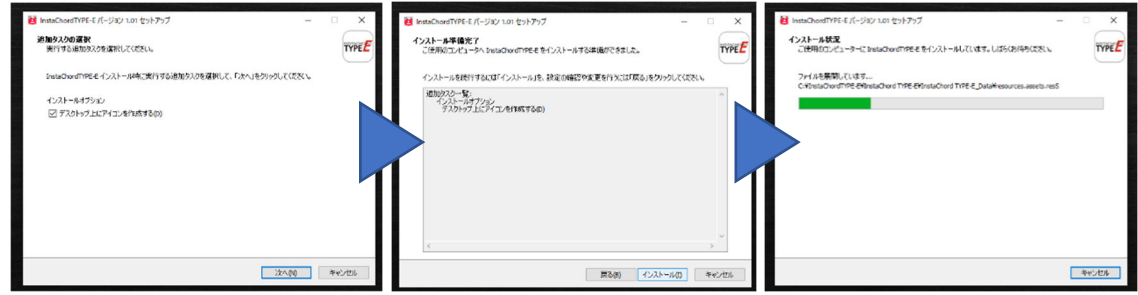

#### 3 入力機器の接続と起動

ご利用になるアイトラッカーを接続し、アイトラッカーのマニュアルに従いセットアップくださ い。その後、専用スイッチケーブルを USB ポートに接続し、ご利用になるスイッチを専用ケー ブルの3.5mmミニジャックポートに接続してください。なお、ご利用いただけるアイトラッカ ーは、以下の通りとなります。

<ご利用いただけるアイトラッカー> ・Tobii 社製 Eye Tracker 5、Eye Tracker 4C ・Tobii Dynavox 社製 PCEye 5、PCEye Mini

#### 4 パソコンとの位置関係

アイトラッカーをご利用する際は、ディスプレイが見やすい位置にパソコンを設置してくださ い。アイトラッカーと顔の距離は50cm程度になるよう、アイトラッカーが利用者の目と正対す るよう位置を微調整してください。

<ユーザーの上体が起こせる場合>

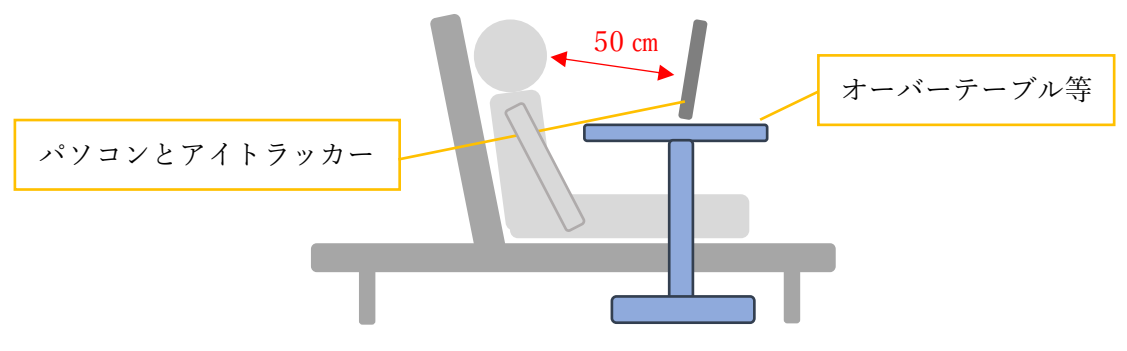

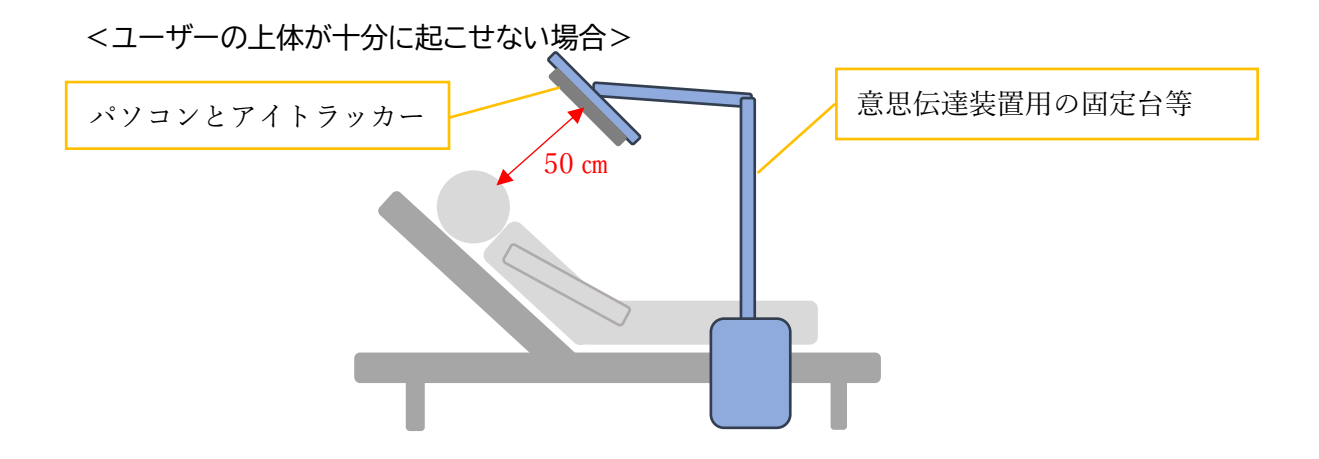

5 本ソフトの起動と終了

パソコンのスタートメニューまたはデスクトップ上のショートカットから本ソフトを起動してく ださい。終了はメイン画面の終了ボタンから行えます。

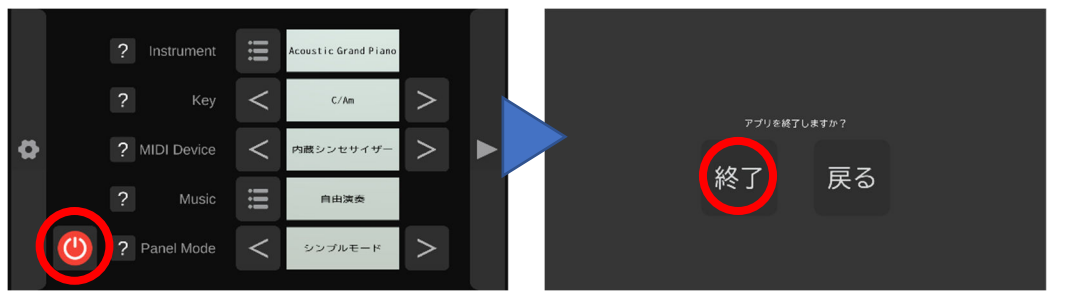

起動後、アイトラッカーで認識された視線の位置に青い丸印(以降、視線ポインタとします)が 表示されます。視線を終了ボタンに移動させると、終了ボタンの周りの色が変わりますので、 スイッチを押すと決定されます。なお、スイッチは無変換キーで代用できます。

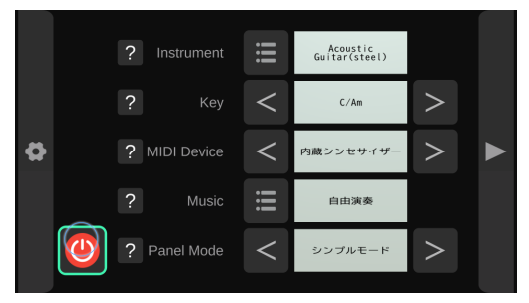

#### <マウス操作でご利用になる場合>

المستخدم المستخدم المستخدم المستخدم المستخدم المستخدم المستخدم المستخدم المستخدم المستخدم المستخدم المستخدم ال<br>والمستخدم المستخدم المستخدم المستخدم المستخدم المستخدم المستخدم المستخدم المستخدم المستخدم المستخدم المستخدم

マウス操作でご利用になる場合はキーボードの M キーを押し、マウス操作モードに変更し てからご利用ください。マウス操作モードか否かは、視線の位置の表示が行われているか 否かでわかります。

#### 6 視線位置のキャリブレーション

ディスプレイ上の見ている位置と視線ポインタの位置にズレがある場合は、視線位置の 構成を行う事で位置を較正する事ができます。メイン画面の左端にあるギアのアイコンを 選択すると、設定画面に移動します。設定画面の右下にある目のアイコンを選択するとキ ャリブレーションが開始されます。なお、メイン画面に戻る場合は画面の右端にあるホーム のアイコンを選択する事で復帰が可能です。

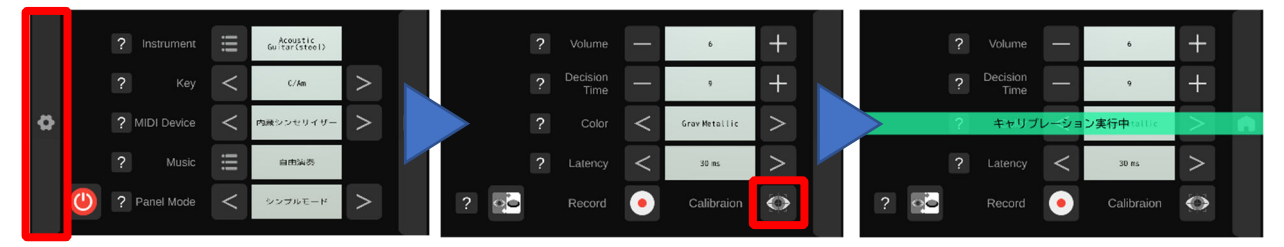

キャリブレーションは、画面上に表示された青い点を、なるべく顔を動かさずに目だけ で追って見続ける動作を計7回行うと完了します。

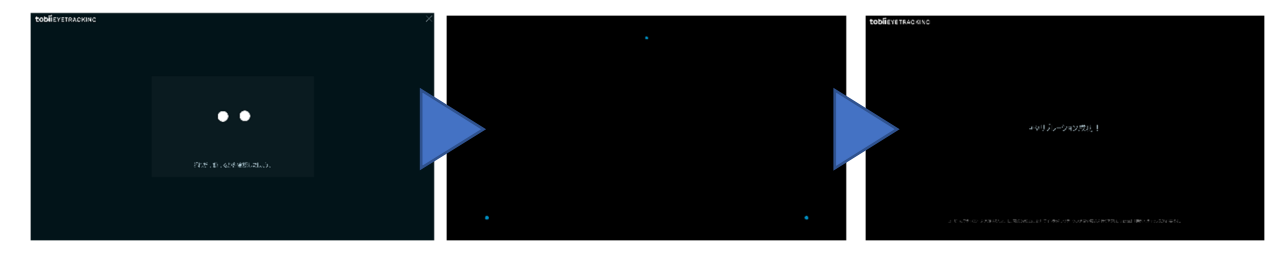

#### 7 演奏前の設定

メイン画面では以下の設定が変更できます。各設定の左側の「?」パネルを選ぶとその設定 に関するチップヘルプが表示されます。

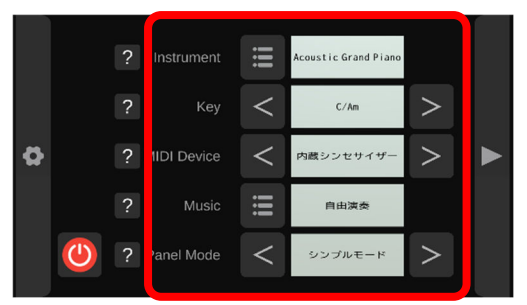

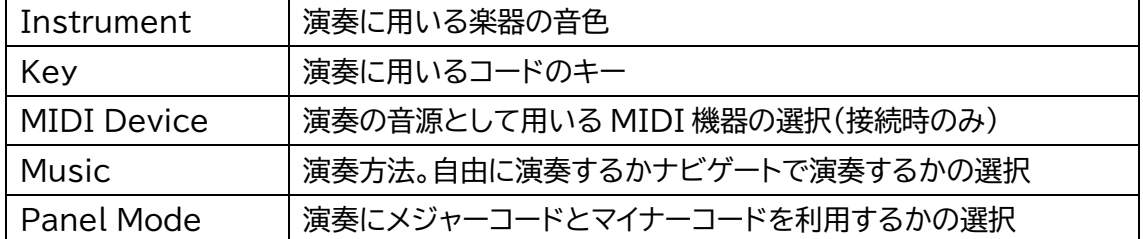

# 7.1 Instrument の選択 【試用版ではご利用いただけません】

画面上の選択ボタンを選ぶと、演奏時に用いる楽器の音色が選べます。始めに楽器のカテ ゴリを選ぶと、同カテゴリ内の楽器が表示されます。演奏する楽器の音色を選ぶと、その音色 が再生されますので、よければメイン画面に戻ります。

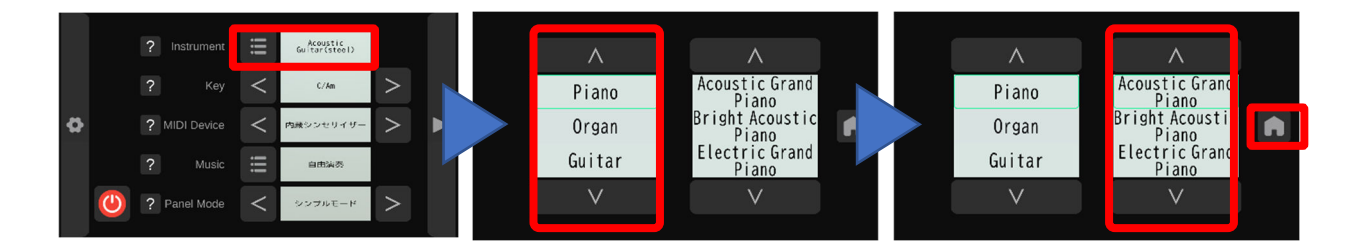

# 7.2 Key の選択 【試用版ではご利用いただけません】

画面上の選択ボタンを選ぶと、演奏時に用いるパネルのコードのキーが選択できます。選択 したキーにより、演奏時のパネルに表示されるコードが変わります。

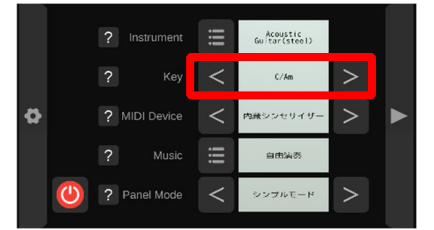

# 7.3 MIDI Device の選択

INSTACHORD 等の MIDI 楽器を USB ケーブルで接続した後、画面上の選択ボタンを 選ぶと演奏時の音源に用いる MIDI 楽器が選択でき、より本格的な演奏体験がお楽しみいた だけます。なお、現在接続を確認している機器は INSTACHORDのみとなります。もし、MID I楽器を接続しても表示されない場合は、USBの抜き差しを行い1分程待ってから、再度お試 しください。

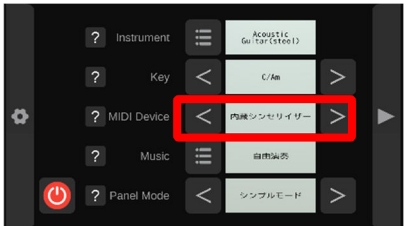

## 7.4 Music の選択 【試用版ではCコード以外の曲は選べません】

画面上の選択ボタンを選ぶと、演奏時に用いる演奏方法が選択できます。「カスタム」を選択 した場合は、Record 画面を用いて作成した自作のコード進行から演奏したいデータが選択 できます。「収録曲」を選択した場合は、プリセットの曲から演奏したいデータが選択できます。

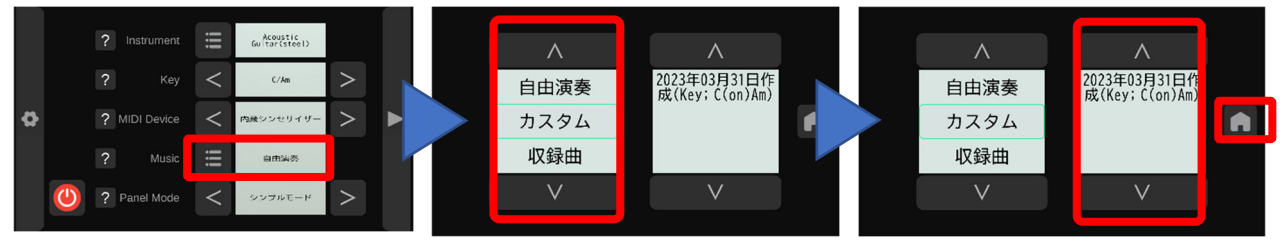

#### 7.5 Panel Mode の選択 【試用版ではご利用いただけません】

画面上の選択ボタンを選ぶと、演奏時に用いるパネルの配置が選択できます。「シンプルモ ード」を選択した場合は、メジャーコードのみが表示され、「スタンダードモード」を選択した場 合は、メジャーコードに加えてマイナーコードも表示されます。

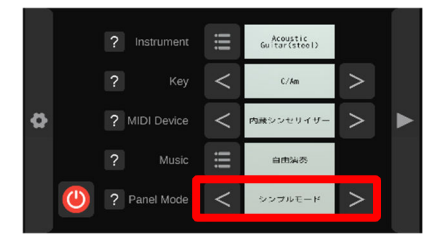

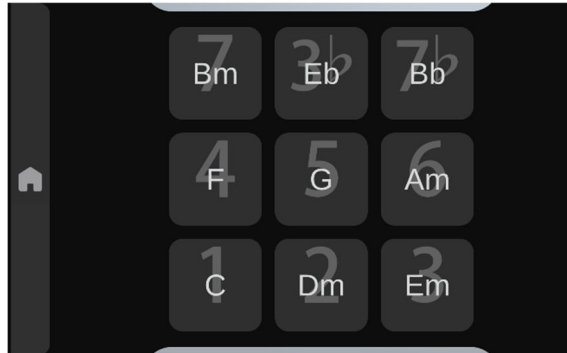

<シンプルモード> <スタンダードモード>

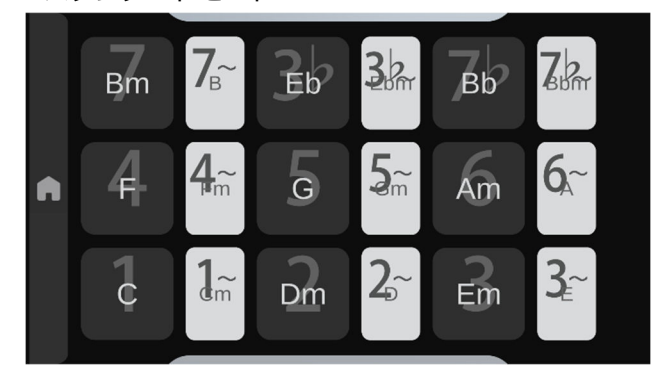

#### 8 演奏画面への移動と演奏方法

メイン画面の右端にある三角形のボタンを選ぶと、演奏画面に移動します。Musicの選択に より動作が変わり、「自由演奏」を選択している場合は、そのまま弾きたいコードを選択する事 により簡単にコードの演奏がお楽しみ頂けます。「カスタム」または「収録曲」を選択した場合は、 次に演奏するパネルを差し示すオレンジ色の「ナビゲートカーソル」と、当該のパネルに歌詞が 表示されますので、事前にコードの進行を覚える事なく、簡単に演奏がお楽しみいただけます。 なお、メイン画面に戻る場合は演奏画面の左端にあるホームのアイコンを選択する事で復帰が 可能です。

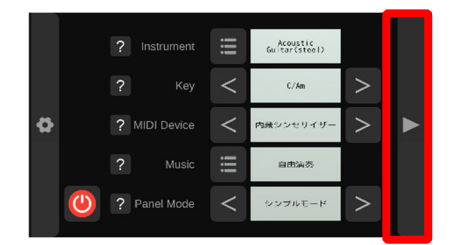

<ナビゲートカーソルと歌詞が表示された演奏画面>

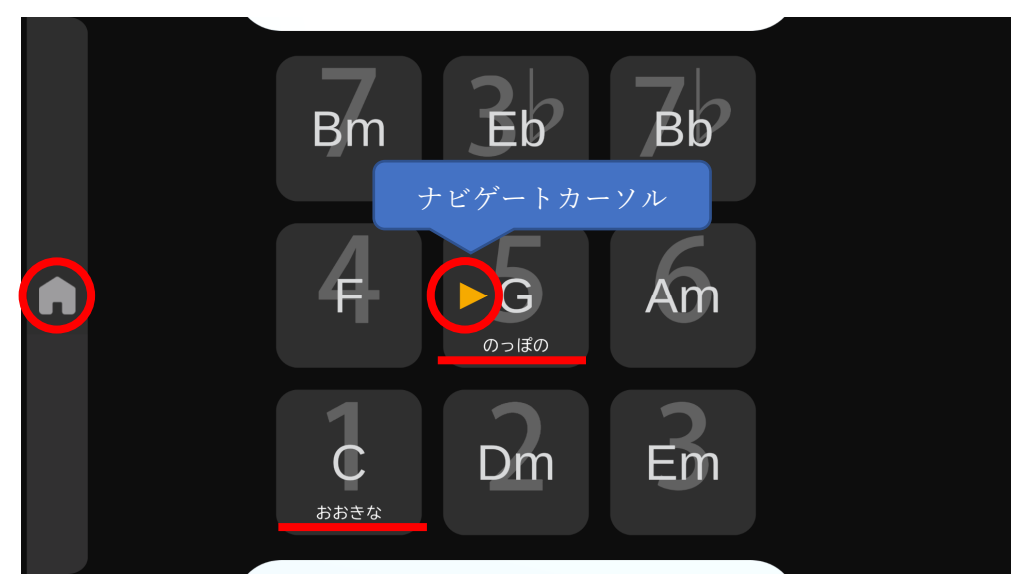

### 9 設定画面

メイン画面の左端にあるギアのマークのボタンを選ぶと、設定画面に移動します。設定画面 では以下の項目の設定が変更できます。各設定の左側の「?」パネルを選ぶとその設定に関す るチップヘルプが表示されます。

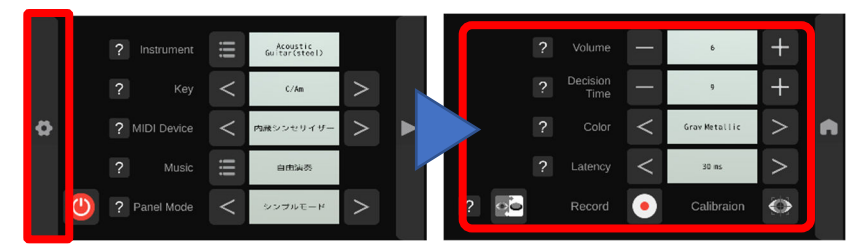

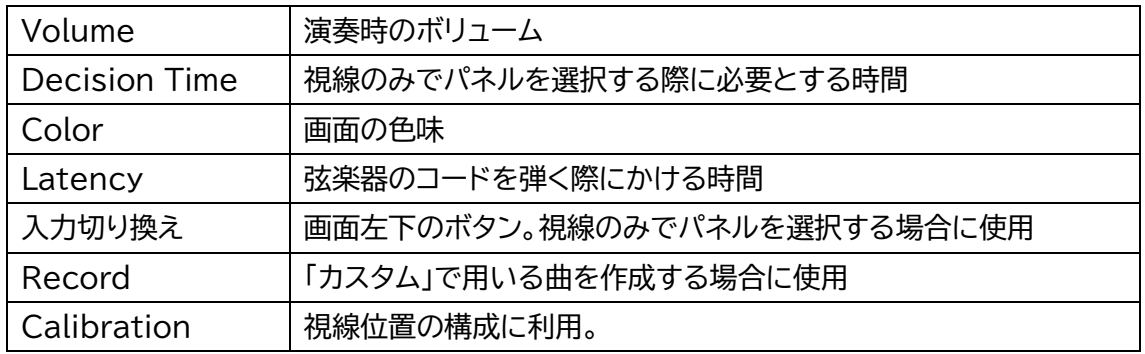

# 9.1 Volume の選択

画面上の選択ボタンを選ぶと演奏時に用いる音量が選べます。この効果はメイン画面の MIDI Device 設定で「内蔵シンセサイザー」を選択している場合のみとなります。

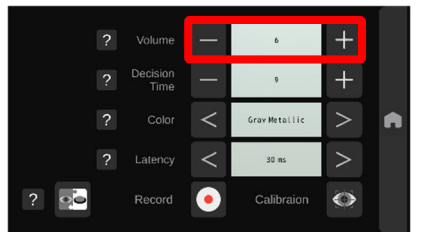

# 9.2 Decision Time の選択

画面上の選択ボタンを選ぶと、視線のみでパネルを選択する際に必要とする時間が選択で きます。目の動きが遅くなってきている場合など、演奏がしやすい時間に調整ください。

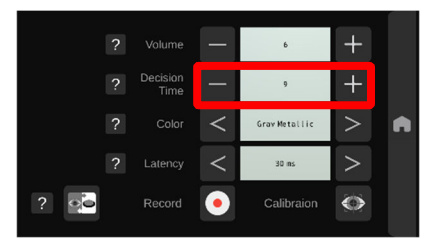

# 9.3 Color の選択

画面上の選択ボタンを選ぶと、画面の色味が選択できます。演奏する場所の明るさや、接続 する INSTACHORD の色に合わせて、お選びください。

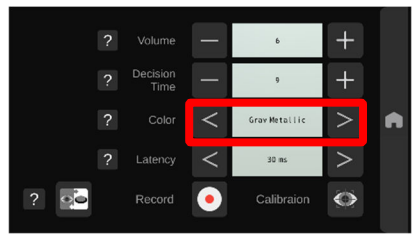

<Gray Metallic> <Pearl White>

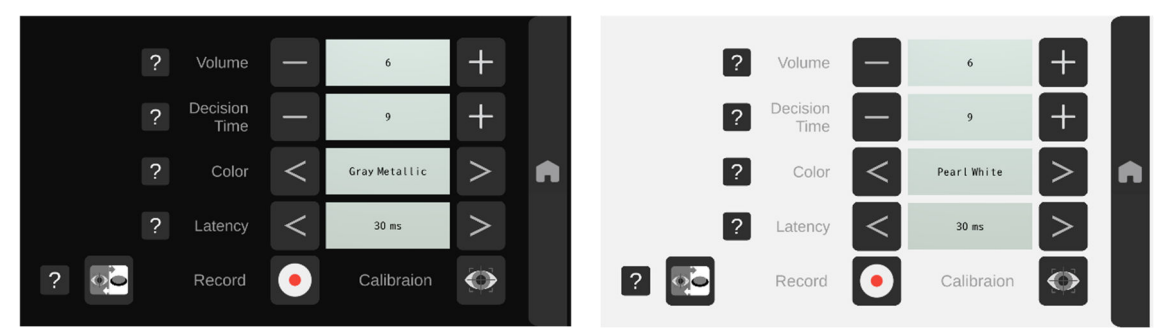

# 9.4 Latency の選択

画面上の選択ボタンを選ぶと、弦楽器を選択した場合における、コードを弾く時間が選べま す。曲のイメージにあわせ選択するとより演奏がお楽しみいただけます。

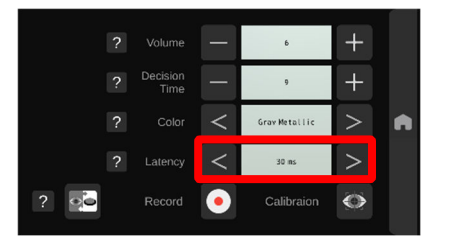

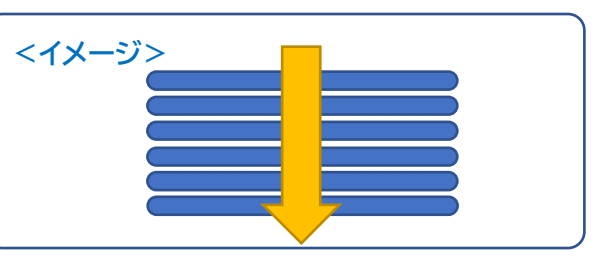

# 9.5 入力切り換えの選択

画面上の選択ボタンを選ぶと、パネルの決定が Decision Time の設定時間、パネルを注 視する事で行えるようになります。身体の状態によりスイッチが利用できない場合にご利用く ださい。注視で決定できる状態の場合、画面右上に目のアイコンが表示されます。

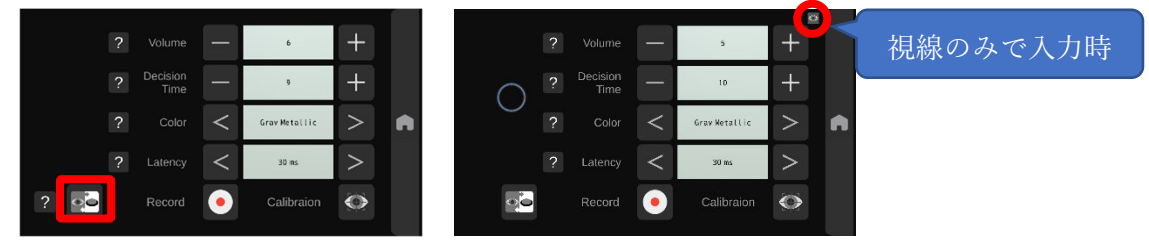

# 9.6 Record の選択 【試用版ではご利用いただけません】

画面上の選択ボタンを選ぶと、Music が「カスタム」の場合に選択できる自作のコード進行 データが作成できます。Record 画面から設定画面に戻る場合は、画面左端のギアのマークの ボタンを選択ください。この画面はマウス操作のみでご利用いただけます。

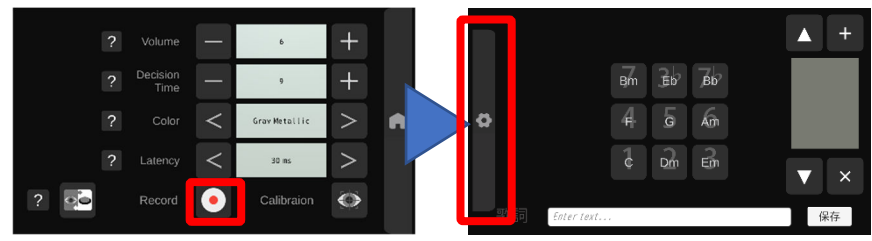

# 9.6.1コードの記録

画面下部の「歌詞」にパネルに表示したい歌詞を入力後、画面中央のコードのパネルを選択 すると、画面右側のリストに記録されます。この記録を続けて行う事で、任意のコード進行デー タが記録できます。

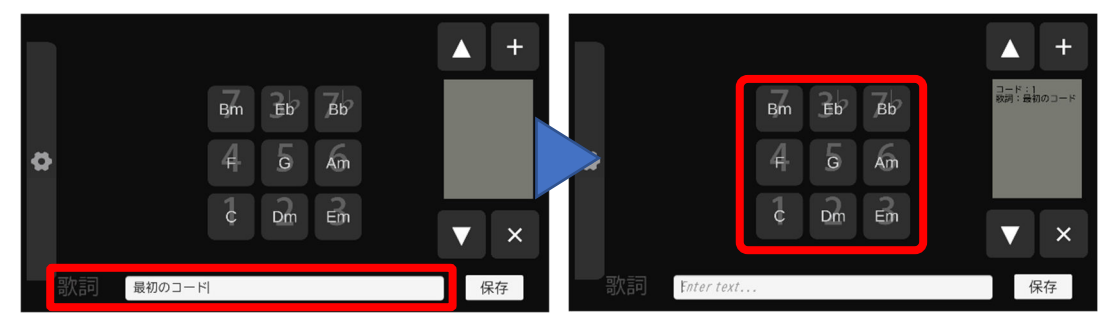

# 9.6.2 コードの削除

誤ってコードを記録したい場合、画面右側のボタンを操作する事で削除できます。削除する 対象のコードを上下ボタンで選択し、×ボタンで削除します。

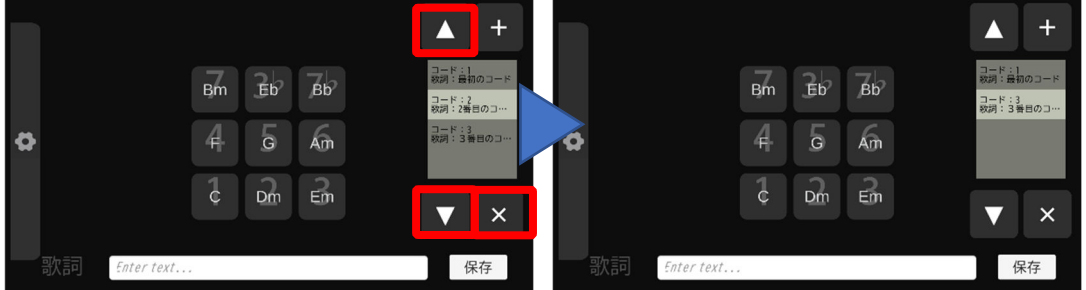

# 9.6.3 コードの追加

コードを追加で記録したい場合、画面右側のボタンを操作する事で追加できます。追加した い場所の下に位置するコードを上下ボタンで選択し、+ボタンで追加します。

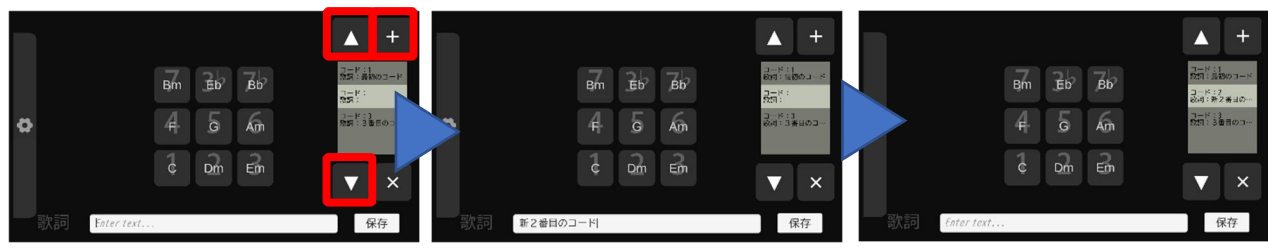

# 9.6.4 コードの保存

記録したコードを保存したい場合、画面右側のボタンを操作する事で保存できます。保存す るタイトルを入力して保存を選択してください。

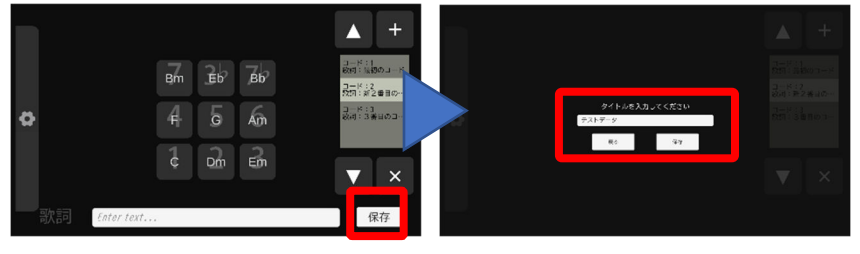

#### 10 用語解説(五十音順)

#### アイトラッカー:

視線での入力に用いる機器です。画面上のどこに向けて視線が向いているかを追 跡する事により、極わずかな身体の動きで操作ができます。

#### 演奏画面:

メイン画面の右側に配置されている画面です。演奏する際に用います。

#### キャリブレーション:

視線入力を利用する際に事前に利用者の視線の動きを確認する操作です。この操 作を行う事により視線入力の認識の確率が向上します。頻繁に実行する必要はな い場合が殆どですが、認識率がよくない場合はこれを行います。

#### 視線入力:

入力方法の1つで、視線の動きをとらえて画面上を移動する視線ポインタが、希望 するパネルの所に来たタイミングで見続けるかスイッチを押すことによりパネルを 選択します。

#### スイッチ:

入力に用いる機器です。体の可動部分の極わずかな動きで操作ができます。様々 な種類があり、体のどの可動部分を使うかにより選択します。

#### 設定画面:

メイン画面の左側に配置されている画面です。入力方法や新しいコード進行のデ ータの作成など、演奏を支援する設定やデータの作成が行えます。

#### ナビゲートカーソル:

Music の設定で「カスタム」や「収録曲」を選択し、自作した曲やプリセットの曲を 演奏する際に表示されるオレンジ色の三角形です。コードの進行にあわせ位置を 移動しながら、次に選ぶパネルをナビゲートします。

#### パネル:

操作する際の最小単位です。コードや絵文字等が表示されており、演奏や各種機 能の実行に用います。

メイン画面:

起動直後に表示される画面です。演奏に用いる各種設定が行えます。